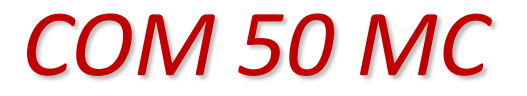

*MONTA CARGA*

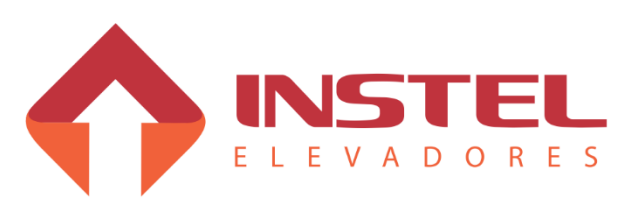

Fone: +55 11 4638.8582 Rua Capitão Moura, 269 - Biritiba - Poá - SP

Indice

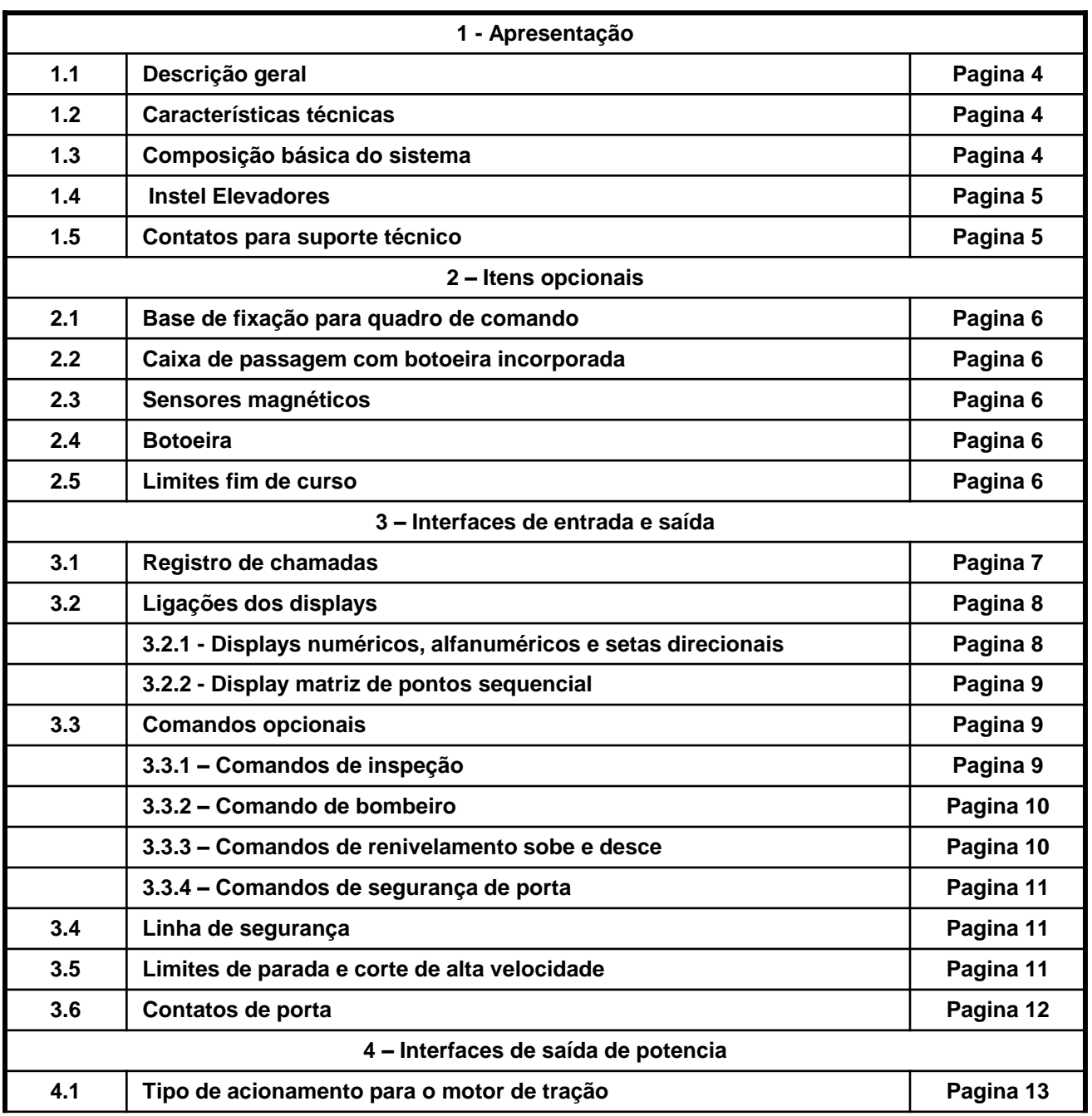

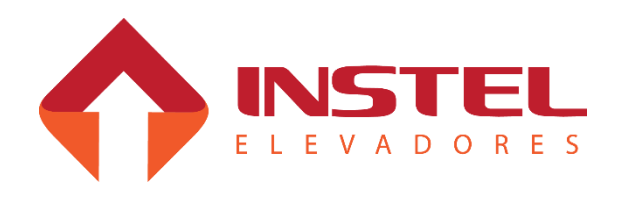

Indice

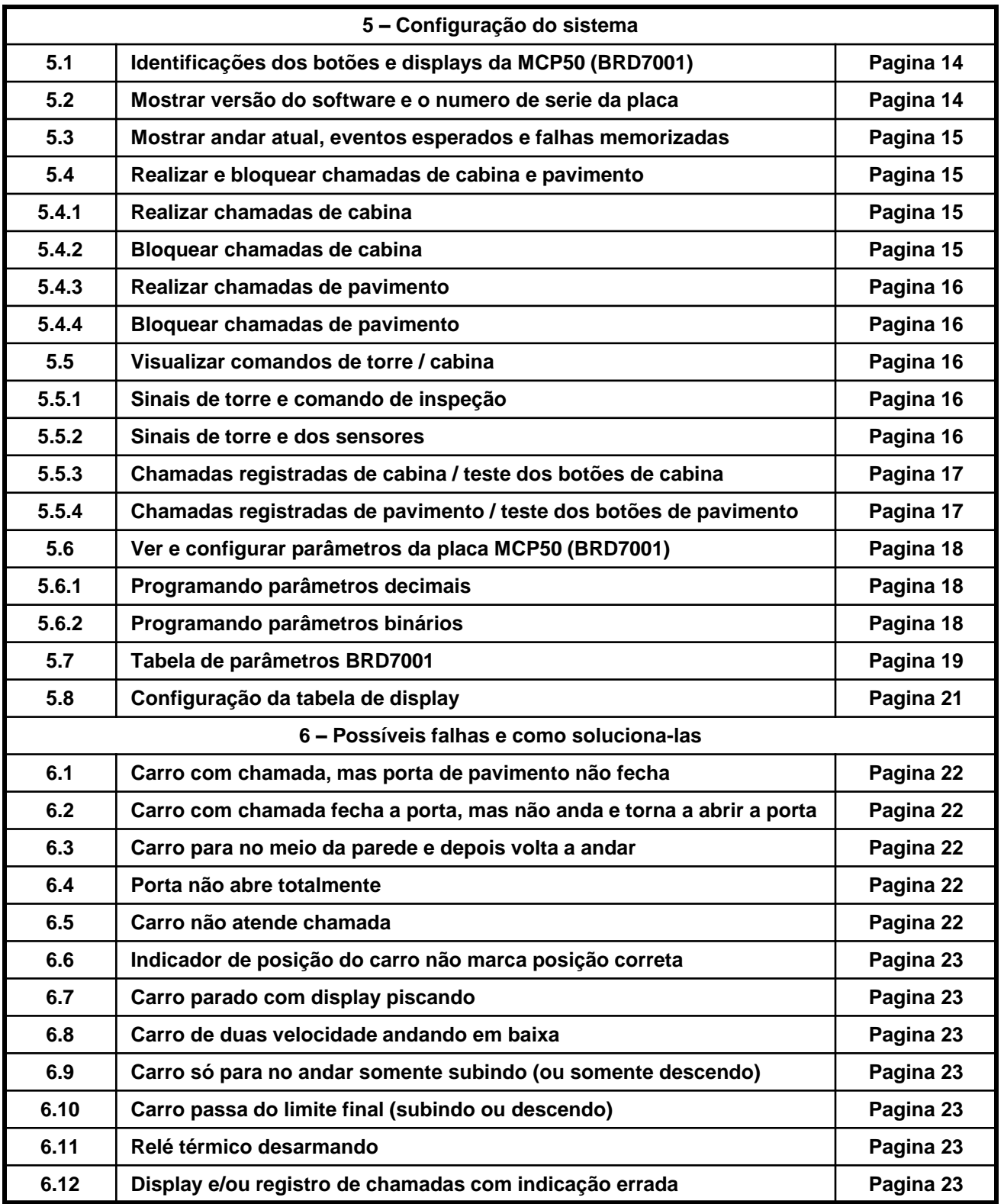

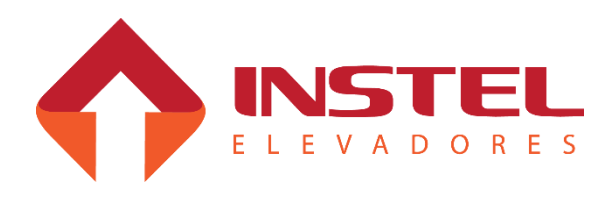

#### **1.1 - Descrição geral:**

O quadro de comando Instel modelo "COM 50 MC", é um sistema simplex de controle microprocessado, projetado para controlar elevadores hidráulicos em instalações de até 6 andares com 1(um) botão por pavimento (seletivo na descida).

O quadro de comando é configurado na fábrica com base nas informações contidas no especificador preenchido e fornecido pelo cliente, mas se necessário, a qualquer momento pode ser alterada seguindo o passos do capitulo 5.5 deste manual ou utilizando o modulo de programação SIMPROG.

#### **1.2 – Características técnicas:**

O quadro de comando COM 50 MC segue as seguintes especificações:

Tensão de alimentação: 220/380Vca, 3 fases + Terra;

- Transformador monofásico com fonte de alimentação de 24Vcc e 110Vca para comando dos contatores;
- Potência de até 30HP;
- $\&$  Registro de chamadas por LEDs ou lâmpadas;
- $\%$  Indicador de posição por display digital ou lâmpadas;
- Comando de setas de direção;
- $\%$  Comando de indicação de andar por voz (COMVOX).

#### **1.3 – Composição básica do sistema:**

- $\%$  Placa de controle principal BRD7001 (MCP) Supervisiona e controla todas as funções do elevador e armazena todos os dados de configuração e falhas;
- Transformador TF1 Transformador monofásico com enrolamento primário de 220/380Vca e enrolamento secundário de 0 - 110Vca (para comando das contatoras), 0 - 24Vcc (para alimentação das placas de comando, displays, linha de segurança) e 0 - 48 ou 0 - 90Vcc (para acionamento das válvulas);
- Contatores PA/PF Para comando do operador de porta;
- Disjuntores termomagnéticos DJ1, DJ2 e DJ3 Para proteção do comando e operador de porta.

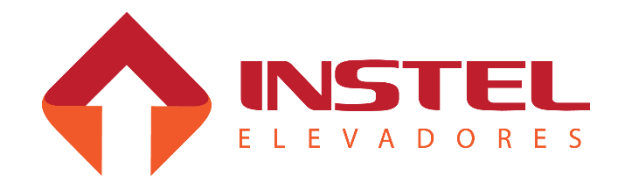

**5**

#### **1.4 – Instel Elevadores:**

Matriz (unidade fabril, desenvolvimento e suporte técnico).  $\overline{a}$ Endereço: Rua Capitão Moura Nº. 269, Biritiba, Poá, SP. CEP: 08560-570 TEL: 55-11-4638-8582

#### **1.5 – Contatos para suporte técnico:**

Tel.: + 55 11 4638.8582 E-mail: assistencia1@instelbr.com.br / assistencia2@instelbr.com.br

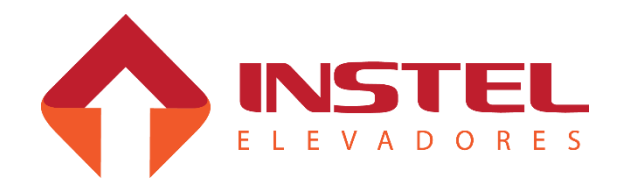

#### **2.1 – Base de fixação do comando.**

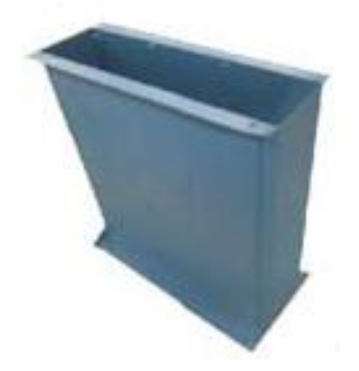

Dispensa o uso de alvenaria ou qualquer meio de fixação. É fabricada no mesmo material e cor do quadro de comando proporcionando um melhor aspecto visual da instalação.

**Acompanhada por kit de fixação composto de buchas e parafusos para fixação da base ao chão e do quadro à base.**

#### **2.2 – Caixa de passagem com botoeira incorporada.**

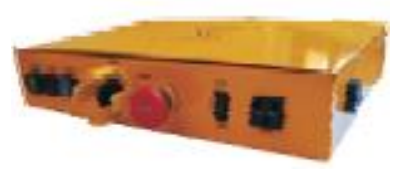

Facilita a interligação entre o quadro de comando e a cabine. Tem incorporada o comando de inspeção pela cabina, botão de emergência, tomada AC e alarme sonoro.

#### **2.3 – Sensores magnéticos.**

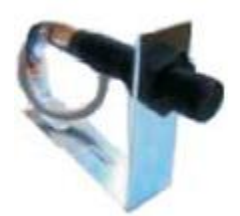

São Sensores tubulares utilizados no sistema seletor e de nivelamento do elevador. São de fácil instalação e regulagem.

**2.4 – Botoeiras.** 

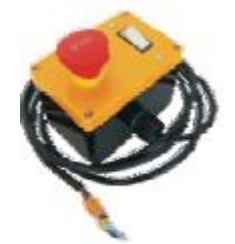

Item de segurança indispensável para o acesso ao poço do elevador. Dispões de botão de emergência, bocal e interruptor para lâmpada e tomada.

#### **2.5 – Limites fim de curso.**

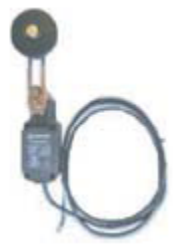

Limites fim de curso com hastes reguláveis. Podem ou não vir acompanhados de suporte de fixação na guia do elevador e cabo de ligação.

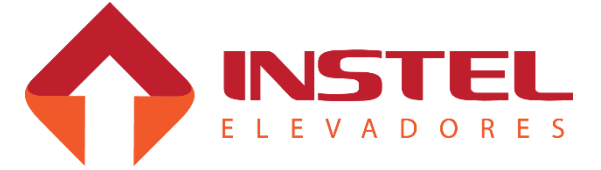

#### **3.1 – Registros de chamadas:**

O comando "COM 50 MC", foi projetado para atender até 6 pavimentos, usando o sistema de gerais de varredura, sendo V01 para chamadas de cabina de 1 a 6 e (V02) para chamadas de pavimento também de 1 a 6.

Possui 6 entradas para leitura de botões (BT1 a BT6) e saídas para registro de chamada dos botões (LD1 a LD6). Segue abaixo, as tabelas com os BTs e LDs e seus andares correspondentes:

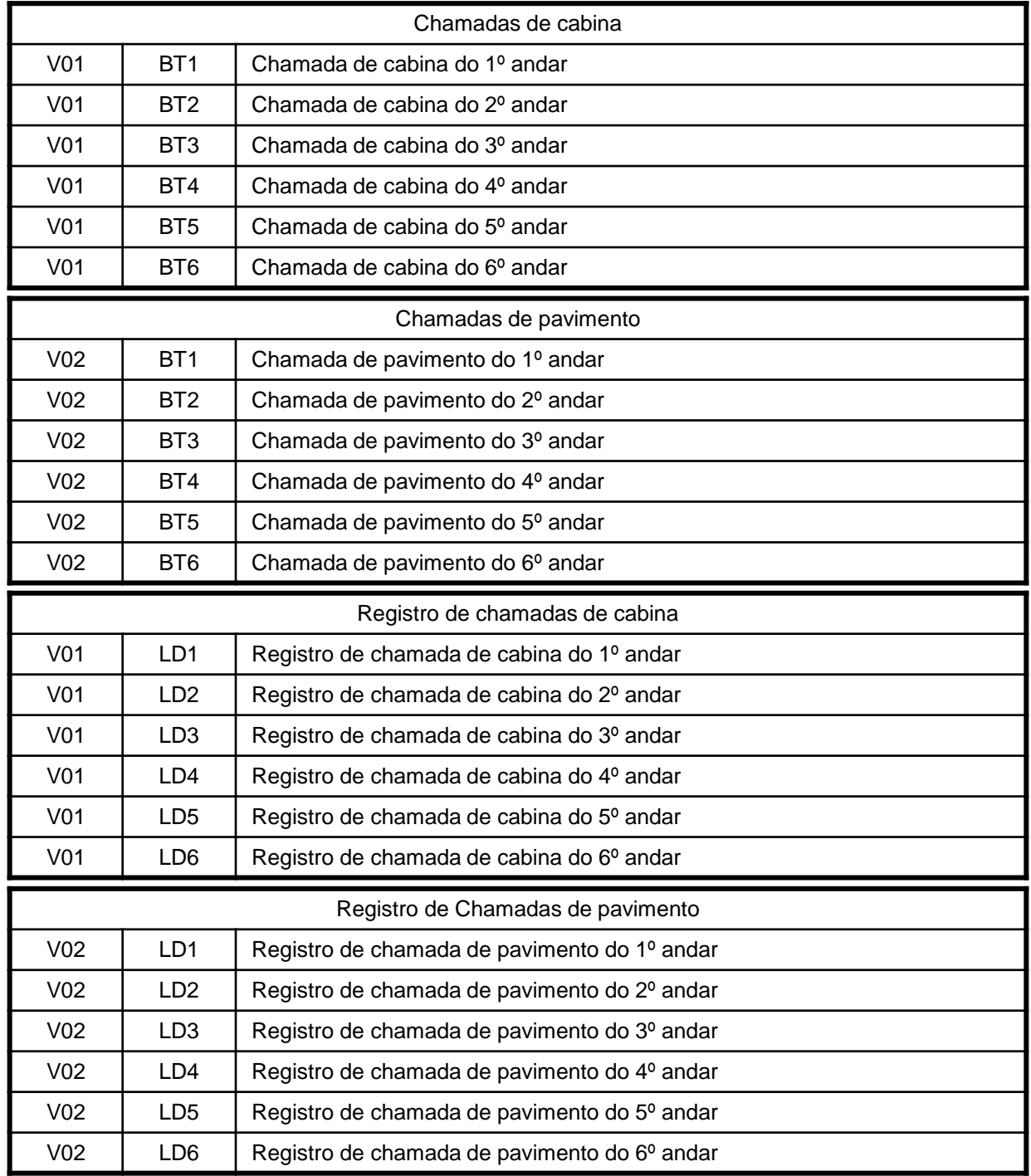

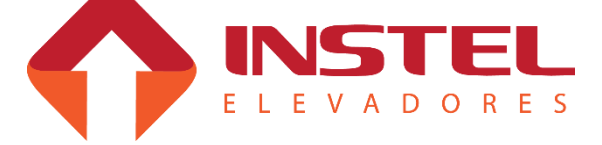

#### **3.2 – Ligações dos displays**

O quadro COM 50 MC pode comandar os seguintes modelos de display:

- $\%$  Display numérico de 1 digito;
- $\%$  Display alfanumérico de 1 digito com seta ou sem seta;
- $\%$  Display matriz de pontos de 1 digito;
- $\%$  Display matriz de pontos de 2 dígitos;3

#### **3.2.1- Displays numéricos, alfanuméricos e setas direcionais:**

Seguem abaixo as tabelas com os nomes dos bornes de ligação dos displays e as linhas de alimentação do quadro de comando que devem ser interligadas nos mesmo:

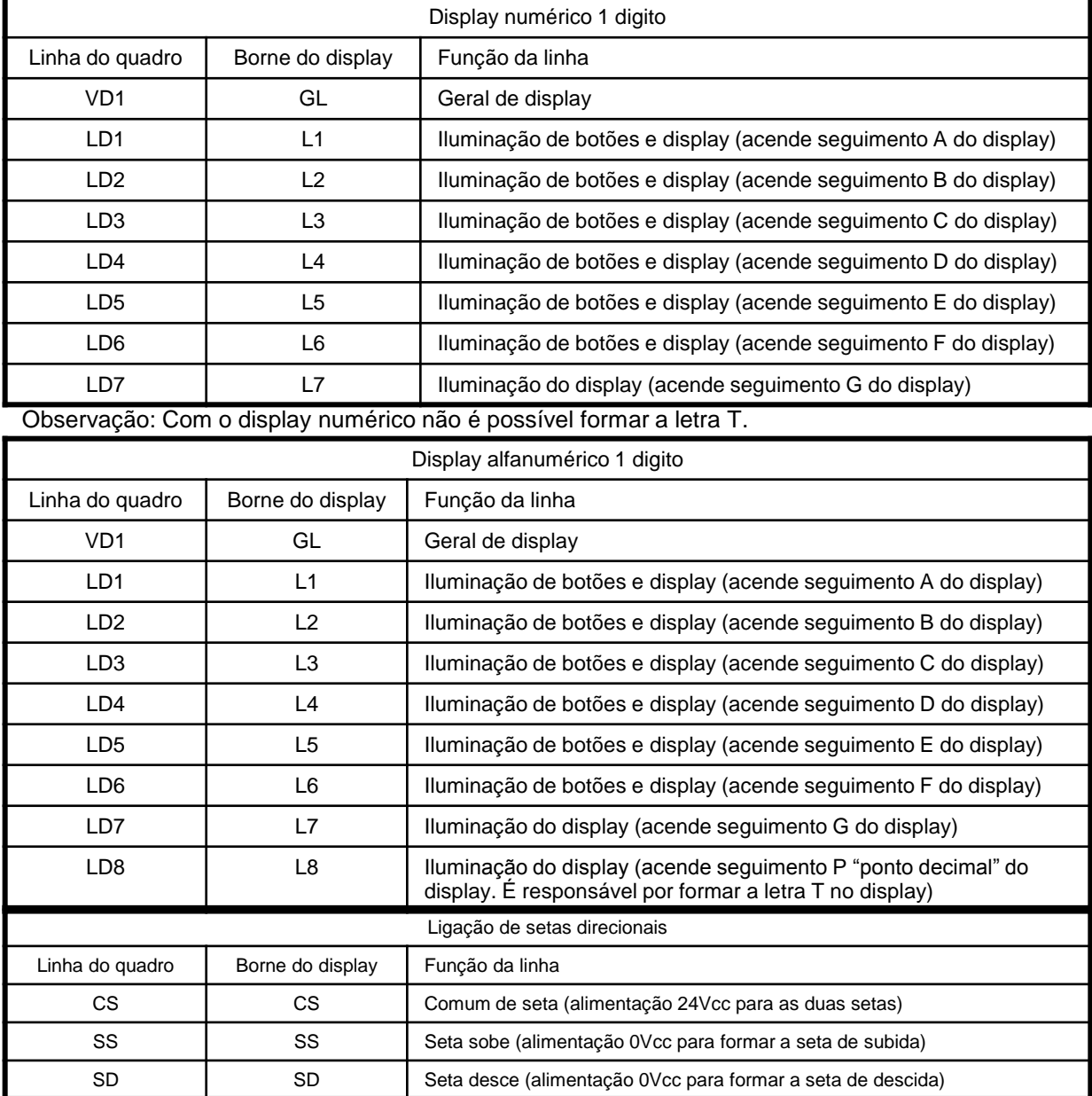

**Observação:** As setas direcionais ficam acesas durante a viagem da cabina e apagam aproximadamente 3 segundos após a parada do carro, **caso não haja mais chamadas registradas**.

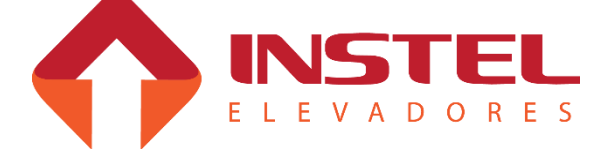

#### **3.2.2 – Display matriz de pontos sequencial:**

Segue abaixo a tabela com a posição das linhas para ligação da matriz de pontos e as linhas de alimentação do quadro de comando que devem ser interligadas nos mesmo:

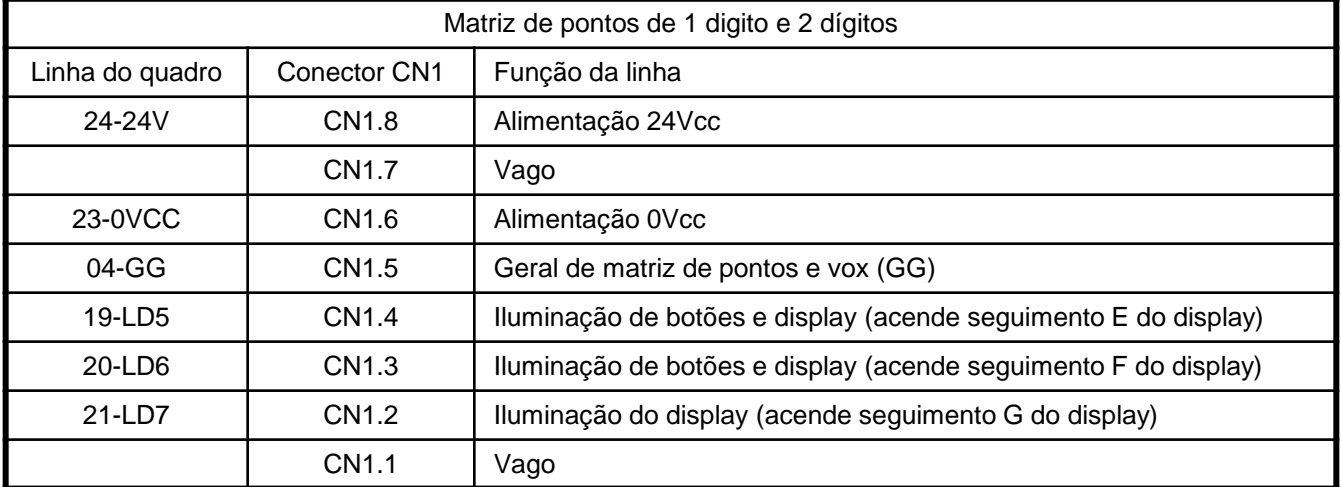

#### **3.3 – Comandos opcionais:**

Usando o geral de display (VD1), podemos executar 7 funções opcionais do quadro de comando sendo elas citadas abaixo:

- $\%$  Comando de inspeção sobe;
- Comando de inspeção desce;
- $\%$  Comando de inspeção pela cabina;
- Comando de bombeiro;
- Comando de renivelamento desce;
- $\%$  Comando de renivelamento sobe;
- $\%$  Segurança de porta.

#### **3.3.1 - Comandos de inspeção:**

Primeiro deve-se colocar o carro em inspeção fechando as linhas (VD1) com (BT3), os comandos de inspeção não funcionam sem estas duas linhas estarem fechadas. Após fechar (VD1) com (BT3) pode-se executar os comandos para movimentar o carro para subir e para descer.

Seguem as ligações para comando de inspeção:

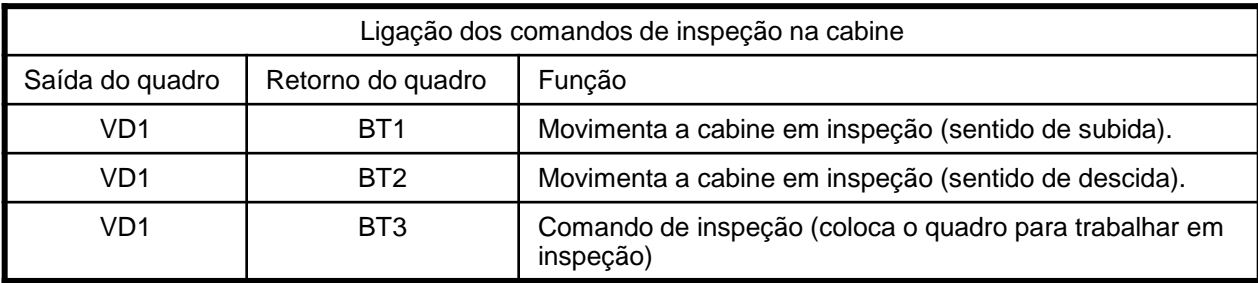

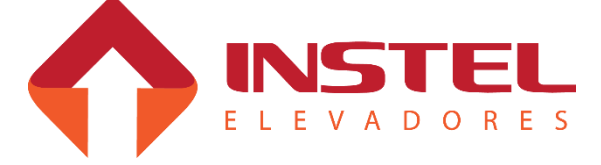

#### **3.3.2 - Comando de bombeiro:**

Ao acionar o comando de bombeiro, o carro deve fechar porta, ir ao andar programado no parâmetro n3 (andar de estacionamento de bombeiro OEI), após deverá abrir a porta e somente atender chamadas de cabina

As chamadas de pavimento já registradas ou que forem **registradas** após ser acionado o comando de bombeiro**,** serão canceladas e bloqueadas até que o sinal de bombeiro seja desligado. Abaixo **as** ligação da função bombeiro:

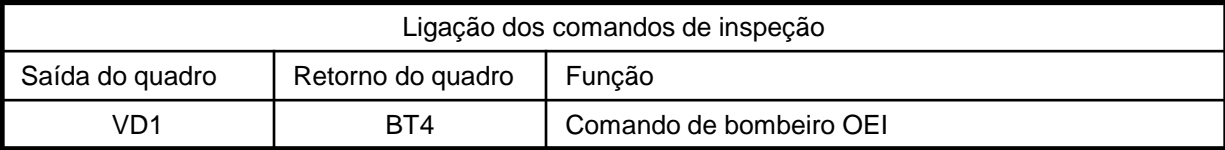

**3.3.3 - Comandos de renivelamento sobe e desce:**

Para o sistema de renivelamento é necessário instalar **2 sensores na cabina e 2 imãs** na guia do elevador para demarcar os pontos de renivelamento.

#### **Na ilustração abaixo é mostrado o posicionamento dos ímãs de redução de velocidade, nivelamento e renivelamento de subida e descida:**

 $\%$  IN (ímã de nivelamento) – responsável pelo nivelamento do elevador; IV (ímã de redução) – responsável pela troca de velocidade do elevador (caso de duas velocidades); RS (ímã de renivelamento de subida) este imã fica pouco abaixo em relação do RS ímã de nivelamento e limita a zona de desnivelamento abaixo da soleira. Caso o carro desça um pouco até chegar a este imã, o quadro comandará o elevador para subir em baixa velocidade até **IMÃ FIXO** chegar novamente ao IN; **NA GUIA** RD (ímã de renivelamento de descida) este imã fica pouco acima em relação ao ímã de nivelamento e limita a zona de desnivelamento acima da soleira. Caso o carro suba um pouco até chegar a este imã, o quadro comandará o elevador para descer em baixa velocidade até chegar novamente ao IN. Ligação dos comandos de renivelamento Saída do quadro | Retorno do quadro | Função VD1 | BT5 | Comando de renivelamento desce

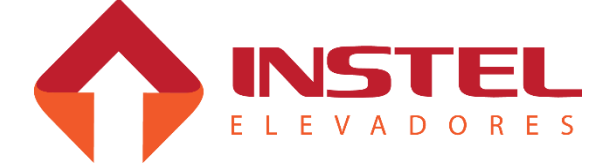

VD1 BT6 Comando de renivelamento sobe

#### **3.3.4 - Comandos de segurança de porta:**

O comando de segurança impede que a porta de cabina feche, caso o dispositivo de segurança (barreira de LEDs por exemplo) esteja atuado.

**Obs.:** Para habilitar ou desabilitar esta função é necessário **configurar o bit 1 do parâmetro n57 ('1' habilita e '0' desabilita ).**

Abaixo a ligação para esta função:

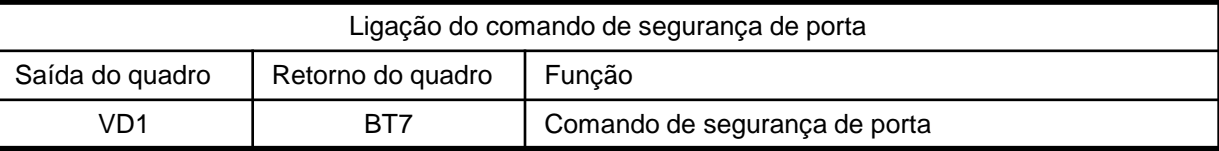

#### **3.4 – Linha de segurança:**

A linha de segurança do elevador é o item que requer um cuidado especial. Certifique-se que todos os itens que compõe este circuito estão em perfeitas condições de uso:

- $\%$  Limites de corte de subida e descida (LCS e LCD);
- $\%$  Sistema de proteção contra sobre velocidade;
- Botões de emergência da cabina e botoeira de acesso ao poço (BEM e PAP).

Todos estes itens devem possuir contatos NF (normalmente fechado), pois quando forem atuados tais contatos abrirão a série de segurança causando a parada do elevador e o mesmo deverá permanecer neste estado até que seja normalizado o circuito de segurança.

Abaixo uma representação dos contatos de segurança:

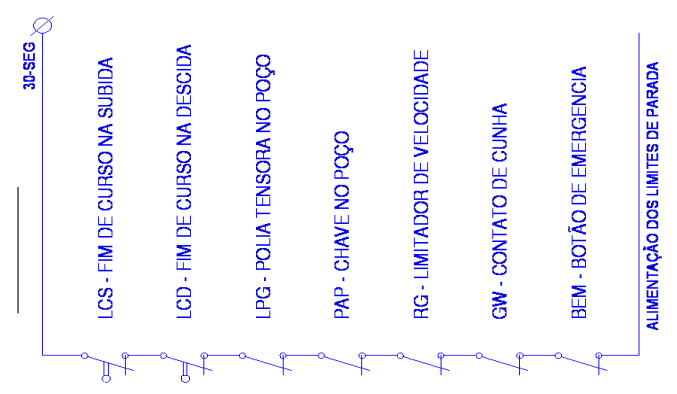

#### **3.5 – Limites de parada e corte de alta velocidade:**

Para o modelo COM 50 MC temos que seguir uma regra para os limites de parada e corte de alta velocidade.

As funções para um hidráulico de 2 velocidade são diferentes para um de 1 velocidade.

#### **Limites para elevador de 1 velocidade:**

Para elevadores de 1 velocidade, não existe corte de alta, portanto os limites atuam como "limite de parada", tanto superior quanto inferior ( LPS e LPD ).

Os limites são alimentados pela linha de segurança, e os retornos dos limites são ligados nos bornes 31 (LPS) e 32 (LPD) do quadro de comando.

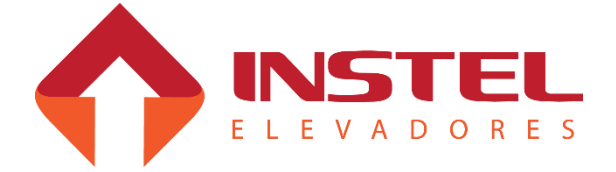

#### **Limites para elevador de 2 velocidades:**

Quando o quadro está programado para 2 velocidades (parâmetro n56, bit 5 = 1), os bornes 31 e 32 do quadro de comando deixam de ser entrada para os limites de fim de curso (LPS e LPD) e passam a receber sinal dos limites de corte de velocidade (LAS e LAD). Com isso, os limites de parada (LPS e LPD) passam a ser ligados em paralelo com o sensor de nivelamento IN, atuando como limite de parada nos extremos. Logo, se faz necessário utilizar os contatos NA dos limites em vez dos contatos NF que são usados normalmente.

#### **3.6 – Contatos de porta:**

Para que o elevador se movimente é necessário que as séries de contatos de porta estejam devidamente fechadas. O comando COM 50 MC monitora duas séries de contatos de porta. A primeira é a série de contatos de porta de pavimento (PP) e a segunda é a série de contatos de trinco (CT). A última é composta pela série de contatos de trinco e pelo contato de porta de cabina (PC).

No caso de falha (circuito aberto), o elevador ficará inoperante e falha será registrada na memória da MCP.

Observação: O estado dessas séries poderá ser observado através dos segmentos do display da placa MCP (ver item 5.5 da pagina 17).

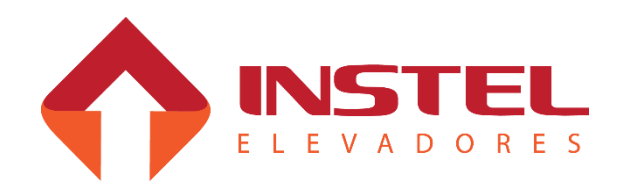

#### **4.1 – Tipo de acionamento para motor de tração:**

O motor da bomba hidráulica pode ser comandado das seguintes formas:

#### **Partida direta:**

Utiliza-se partida direta no caso de bombas com baixa potência (corrente de pico). Geralmente a corrente de pico tem um valor aproximado de 5 a 6 vezes a corrente nominal do motor.

Para partidas em 380Vca, também é utilizada a partida direta, pois não é possível realizar uma partida estrela / triangulo em 380Vca, portanto, para este tipo de partida utiliza-se somente o contator S para subir e o D para descer.

Observação: Não é recomendado utilizar partida direta para motores acima de 10CV, pelo fato da corrente de partida ser muito elevada.

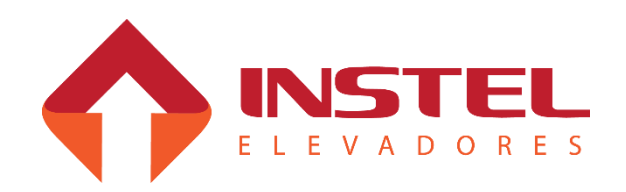

### **5.1 – Identificação dos botões e displays da MCP50 (BRD7001):**

Neste capítulo serão descritas as funções dos dois modos de operação prevista na interface Homem x Máquina:

Modo de visualização;

Modo de configuração.

As operações são comandadas através dos botões B1 a B6 e as indicações são mostradas nos displays DP1 e DP2, conforme ilustrado abaixo.

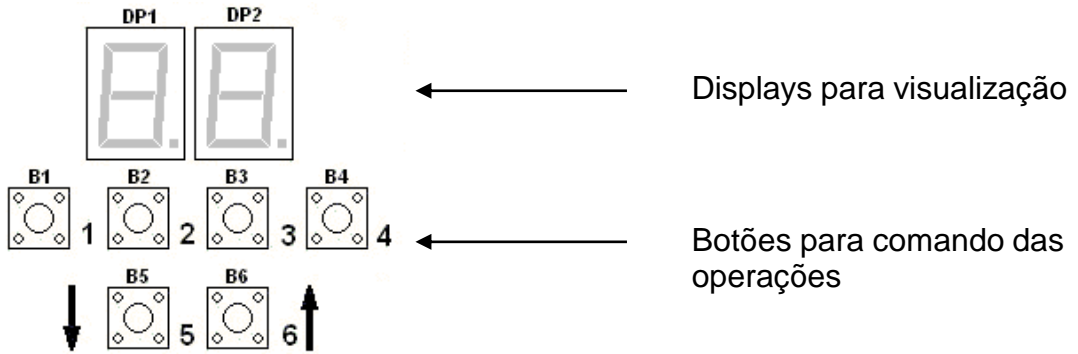

No modo de visualização podem ser verificadas as seguintes informações: indicação dos andares, os eventos esperados, as falhas memorizadas pelo quadro, além de outras funções descritas mais adiante. Assim que o quadro de comando é iniciado, a função de visualização é ativada automaticamente mostrando o número dos andares em DP1 e a indicação de sentido em DP2, até completar sua iniciação quando atinge um dos limites de parada. A partir daí fica pronto para atender chamadas, mostrando apenas o andar em DP<sub>1</sub>.

#### **Para sinalizar o estado dos botões será adotado o seguinte critério:**

Botão mantido pressionado durante a operação (**pressionar**);

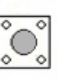

Botão pressionado e solto logo em seguida (**toque**);

 $\rightarrow$  Botão desoperado.

Observação: Para certificar-se de estar no modo de visualização, basta pressionar B5 e B6 e observar que apenas o ponto decimal em DP2 está piscando. Caso os dois pontos decimais estejam piscando juntos, isto indica estar no modo de configuração de parâmetros. Manter pressionados B5 e B6 e dar um toque em B1 para voltar ao modo de visualização.

#### **5.2 – Mostrar versão do software:**

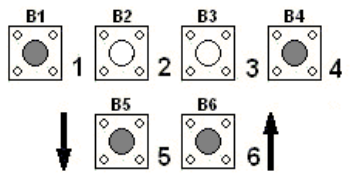

Pressionando B1, B4, B5 e B6 o sistema é reiniciado. Durante aproximadamente 15 segundos ficará piscando no display o modelo do comando ( "50" e "HD" ). Durante este período, pressionando B3 será mostrado no display a versão do software.

Observação: Pressionando B1 durante o período de inicialização o B1 o tempo de inicialização é cancelado.

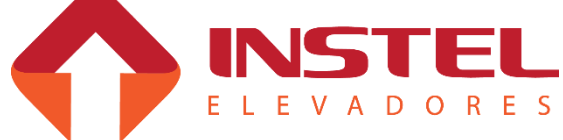

#### **5.3 – Mostrar andar atual, eventos esperados e falhas memorizadas.**

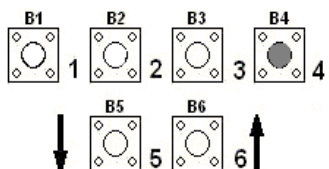

Para passar de "Andar atual" para "eventos esperados" e depois para "Falhas memorizadas" dar toques sucessivos no botão B4. Exemplo: ao iniciar => andar = 5; 1<sup>o</sup> toque => evento = E15; 2<sup>o</sup> toque  $\Rightarrow$  falhas = F2; 3° toque => andar = 5)

No modo "Andar atual", enquanto o elevador estiver em funcionamento será indicado a posição do carro na torre, sempre mostrando os andares de acordo com a tabela de display programada na placa.

Em "Eventos esperados" poderá ser observado a progressão das chamadas e os respectivos sinais (eventos esperados) durante o funcionamento do elevador.

Abaixo tabela com os códigos dos eventos e sua descrição:

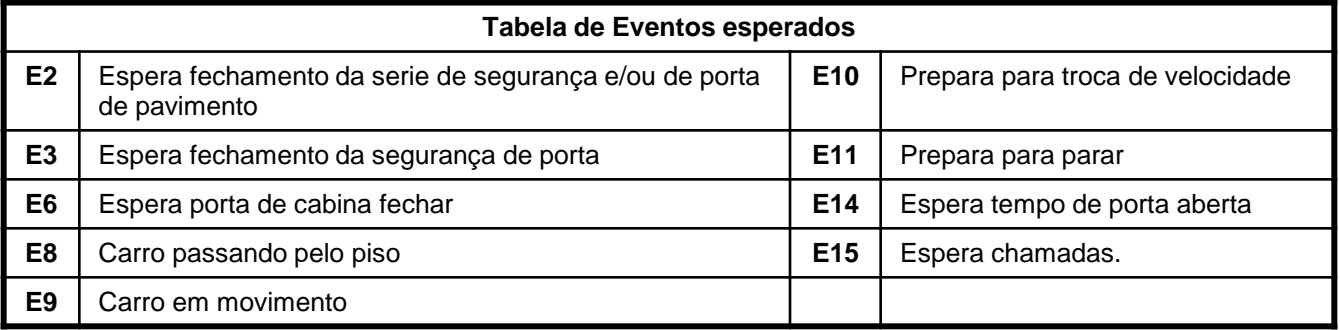

Com essa tabela de eventos poderá verificar possíveis falhas e os andares onde ocorreram, sendo que determinadas falhas não são detectadas no modo "Falhas memorizadas".

Neste modo, pode-se verificar as eventuais falhas que vem ocorrendo no elevador, sendo uma ferramenta bastante útil no diagnóstico e solução dos defeitos. Abaixo a tabela com os códigos das falhas e sua descrição:

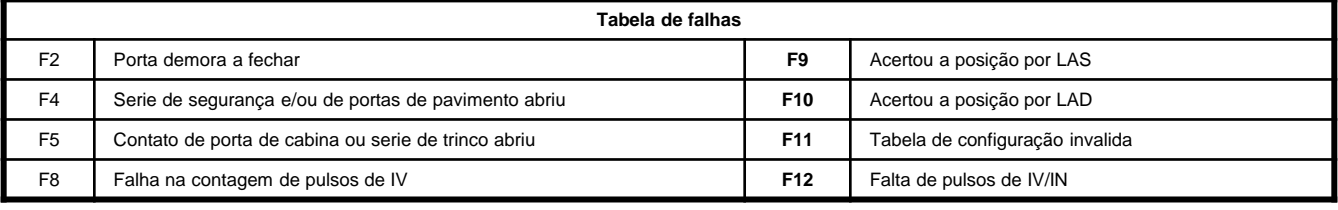

**5.4 – Realizar e bloquear chamadas de cabina e pavimento:**

#### **5.4.1 - Realizar chamadas de cabina:**

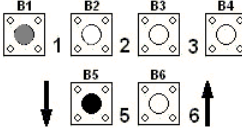

Pressionar B5 (incrementa) ou B6 (decrementa) para selecionar o andar  $\frac{1}{2}$ <sup>4</sup> desejado. Uma vez selecionado, manter B5 ou B6 pressionado e dar um toque em B1 para efetuar a chamada de cabina.

#### **5.4.2 - Bloquear chamadas de cabina:**

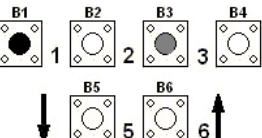

B4<sub>ol</sub> Mantendo B1 pressionado aparece a letra C no display da dezena (DP1). Com um  $t_3$  oque longo em B3 a letra C passa a piscar em DP1. Quando B1 é liberado, DP1 e DP2 ficam piscando (C e o andar), indicando que todas as chamadas de cabina foram bloqueadas. Para desbloquear basta repetir esta operação e observar que DP1 e DP2 param de piscar, indicando que as chamadas de cabina foram liberadas.

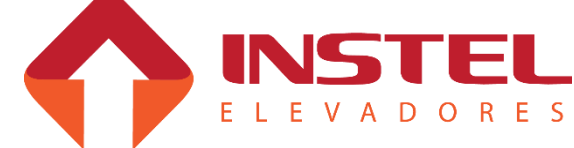

#### **5.4.3 - Realizar chamadas de pavimento:**

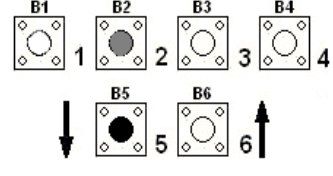

Pressionar B5 (incrementa) ou B6 (decrementa) para selecionar o andar desejado. Uma vez selecionado, manter B5 ou B6 pressionado e dar um toque em B2 para efetuar a chamada de pavimento.

#### **5.4.4 - Bloquear chamadas de pavimento:**

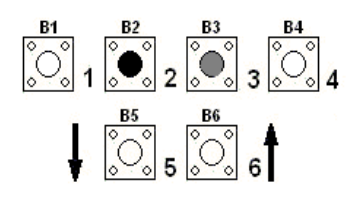

Mantendo B2 pressionado aparece a letra P no display da dezena (DP1). Com um toque longo em B3, a letra P passa em DP1. Quando B1 é liberado, DP1 e DP2 ficam piscando (P e o andar), indicando que todas as chamadas de pavimento foram bloqueadas.Para desbloquear basta repetir esta operação e observar que DP1 e DP2 param de piscar, indicando que as chamadas de pavimento foram liberadas.

#### **5.5 - Visualizar sinais da torre / cabina:**

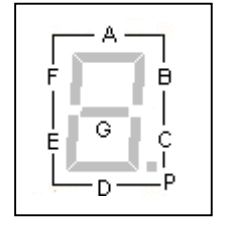

Os sinais de torre são visualizados através dos segmentos do display da unidade (DP2). Cada segmento corresponde a um sinal monitorado pelo quadro de comando. Esta ferramenta é muito útil na detecção de falhas do elevador. Estes sinais são apresentados a seguir.A figura ao lado mostra a identificação dos segmentos do display.

#### **5.5.1 - Sinais de torre e comando de inspeção:**

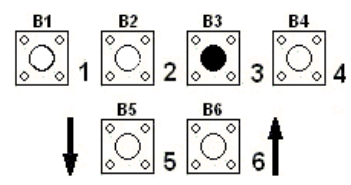

Pressionando B3, piscará alternadamente em DP1 as letras "L" e "b". Nesta função, podemos verificar alguns sinais de torre e de inspeção. A tabela abaixo mostra a correspondência entre os segmentos do display e os sinais de torre:

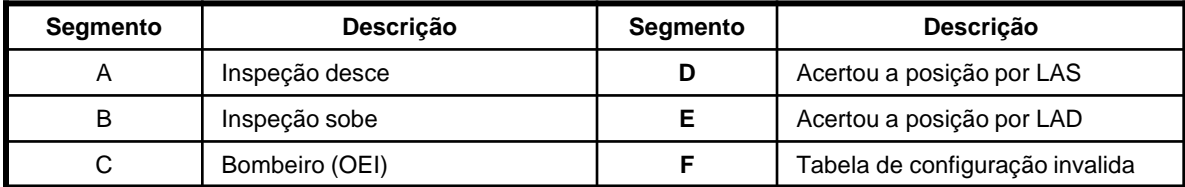

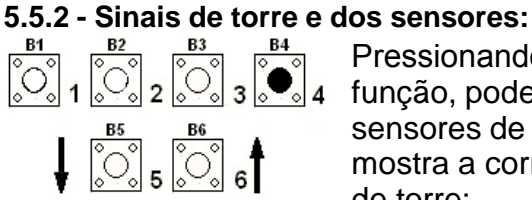

Pressionando B4, piscará alternadamente em DP1 a letra "E". Nesta função, podemos verificar os demais sinais de torre e o estado dos sensores de nivelamento e troca de velocidade. A tabela abaixo mostra a correspondência entre os segmentos do display e os sinais de torre:

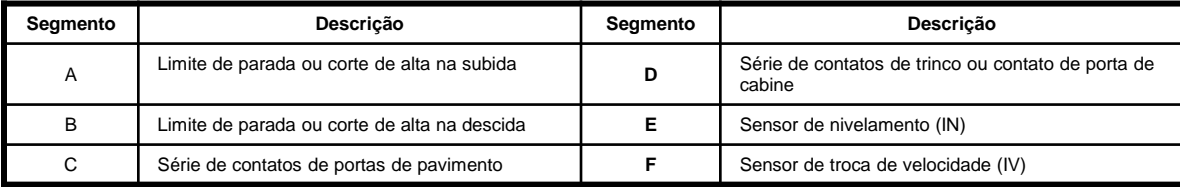

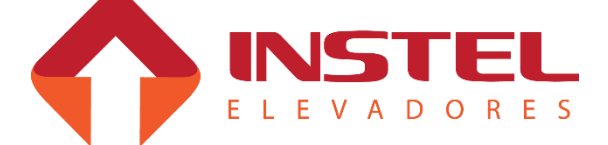

#### **5.5.3 - Chamadas registradas de cabina / teste dos botões de cabina:**

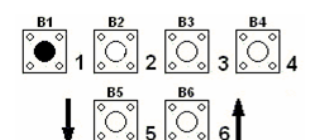

Pressionando somente B1 é mostrado em DP1 a letra "C" e em DP2 são mostrados os andares com chamadas de cabine registradas. A tabela abaixo mostra a correspondência entre os segmentos do display e os andares:

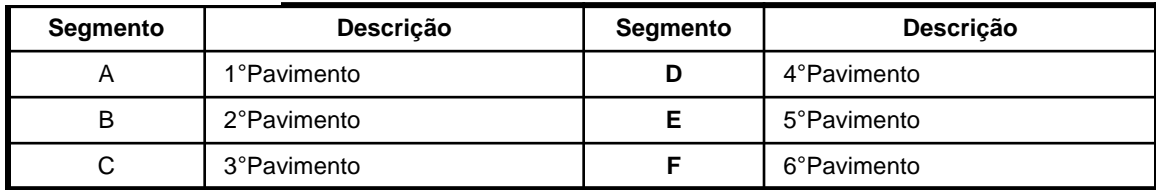

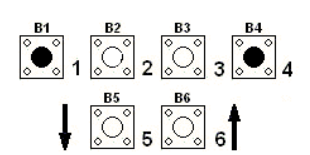

Com B1 e B4 pressionados, piscam alternadamente as letras "C" e "b" em DP1, permitindo verificar a operação dos botões da cabina através dos segmentos de DP2. Esta função é útil para verificar o funcionamento dos botões de chamada da cabine.

A tabela baixo mostra a correspondência entre os segmentos de DP2 e os botões de chamada:

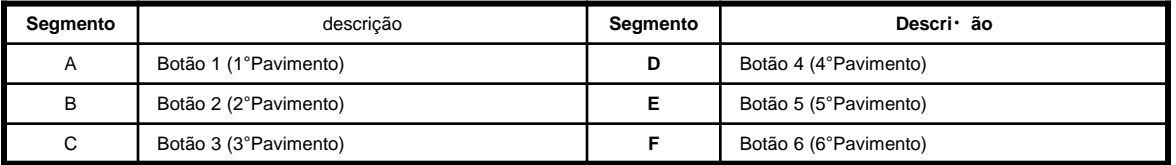

#### **5.5.4 - Chamadas registradas de pavimento / teste dos botões de pavimento:**

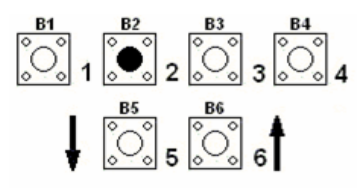

Pressionando somente B2 é mostrado em DP1 a letra "P" e em DP2 são mostrados os andares com chamadas registradas de pavimento. A tabela abaixo mostra a correspondência entre os segmentos do display e os andares:

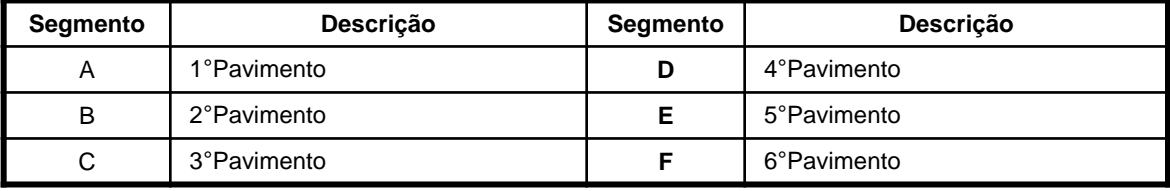

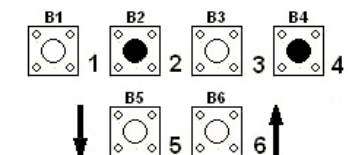

Com B2 e B4 pressionados, piscam alternadamente as letras "P" e "b" em DP1, permitindo verificar a operação dos botões de pavimento através dos segmentos de DP2. Esta função é útil para verificar o funcionamento dos botões de chamada da cabine.

A tabela abaixo mostra a correspondência entre os segmentos do display e os andares:

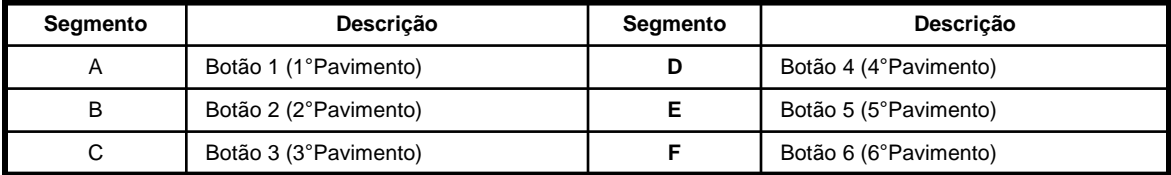

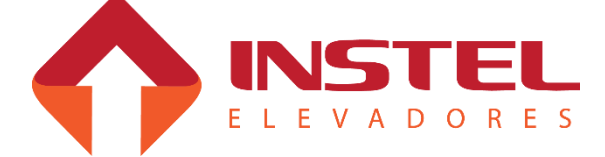

#### **5.6 – Ver e configurar parâmetros da placa MCP (BRD7001).**

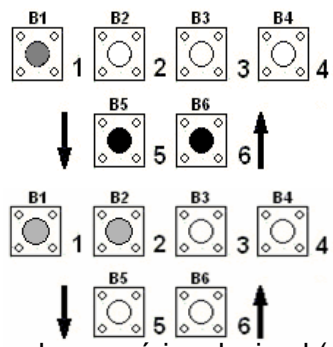

Para entrar no modo de configuração dos parâmetros, basta manter pressionados B5 e B6 e dar um toque em B1. Note os pontos decimais de DP1 e DP2 passarão a piscar juntos, indicando estar no modo do de configuração de parâmetros. Assim que B5 e B6 forem liberados, piscará alternadamente nos displays a letra "n" e o "número do parâmetro". Para selecionar o parâmetro, dar toques sucessivos em B1 (decrementa) ou B2 (incrementa), até chegar no parâmetro desejado. Veja a "dica" no final da página para seleção rápida.

Existem dois tipos de parâmetros, os Decimais que são programados com valor numérico decimal (exemplo: temporizações e número de andares) e os Binários onde cada BIT tem uma função específica (exemplo: n56, Bit "1"= 1 - operador ligado em viagem; Bit "4"= 0 – atendimento de chamadas seletivo na descida).

#### **5.6.1 - Programando parâmetros decimais:**

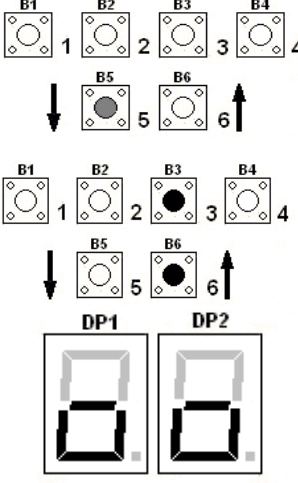

Após selecionar o parâmetro, pressionar B5 se desejar alterar o valor deste parâmetro. Ficará piscando alternadamente a letra "P" e o valor atual deste parâmetro em DP1 e DP2. Ajustar o novo valor do parâmetro através de toques em B1 (decrementar) ou B2 (incrementar).

Como a placa MCP50 possui somente dois displays, DP1 e DP2, para indicar valores decimais de 100 até 255, a casa da centena é sinalizada pelos pontos decimais dos displays. Assim, o ponto aceso em DP1 indica somar 100 ao valor do parâmetro e com os dois pontos decimais acesos, somar 200 ao valor do parâmetro. O ponto decimal de DP2 (unidade) acende automaticamente quando o valor é incrementado de 99 para 100 e o de DP1(dezena) quando vai de 199 para 200.

Após ajustar o parâmetro, pressionar B3 e B6 para salvar as alterações realizadas. Será mostrado nos display (DP1 e DP2) um símbolo indicando que as alterações foram salvas na tabela de configuração na placa MCP50 (conforme figura ao lado).

#### **5.6.2 - Programando parâmetros binários:**

Os parâmetros binários também são programados com valores decimais. Porém tais valores são provenientes da conversão de um byte ( número binário de 8 bits ) para decimal. Um método simples de conversão consiste na soma dos valores decimais de cada bit programado com "1", como é mostrado no exemplo abaixo.

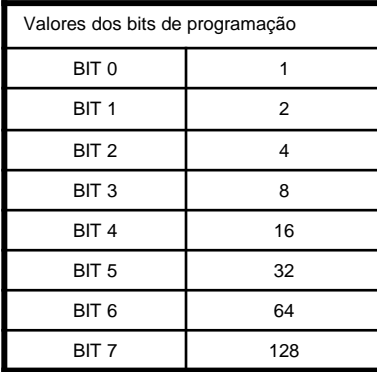

Suponhamos que o parâmetro **n56** deva ser programado com os bits 2, 5 e 7 com valor "1" e os outros bit com "0". Fazendo a soma dos valores correspondentes a estes bits (conforme a tabela) obtemos o seguinte valor decimal: Valor do parâmetro = 4 (bit 2) +  $32$  (bit 5) + 128 (bit 7) Valor do parâmetro = 164, Ou seja, teremos que programar o parâmetro n56 com o valor 164.

**DICA: Como o número de parâmetros varia de 1 a 60 e seus valores vão de 0 a 255, pode ser usado o modo de seleção rápida ( de 10 em 10 para seleção do número do parâmetro e de 16 em 16 para seus valores ). Para isto basta pressionar "B4" e dar toques em "B1" ou "B2" para selecionar o parâmetro ou valor desejado.** 

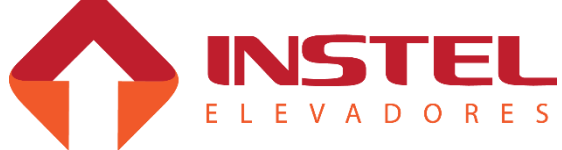

**19**

#### **5.7 – Tabela de parâmetros BRD7001.**

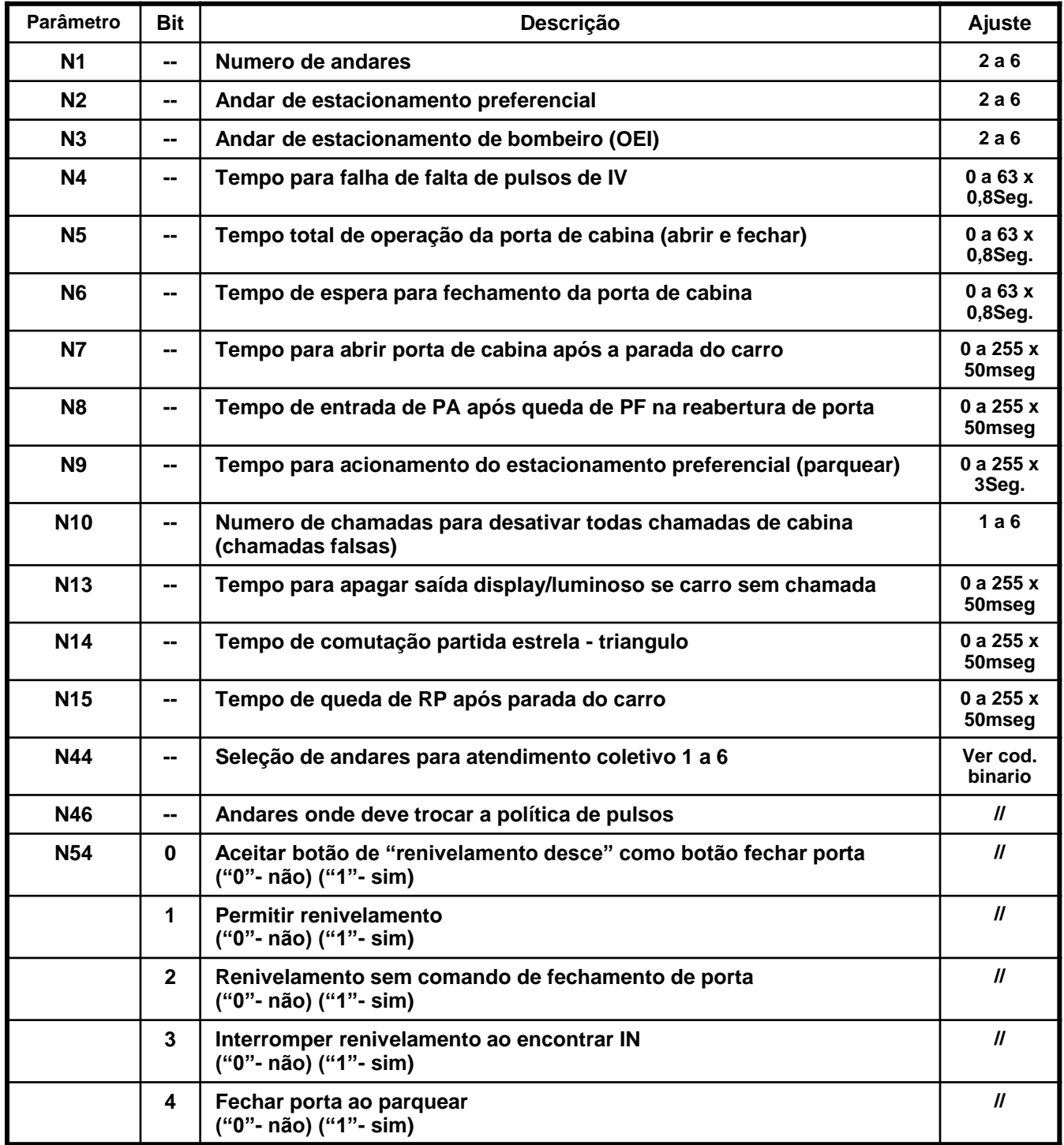

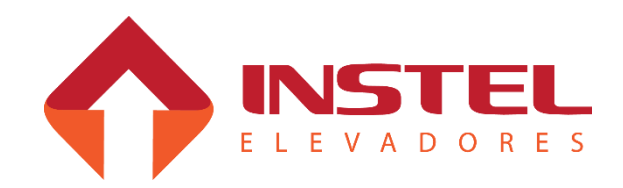

## 5 – Configuração do sistema.

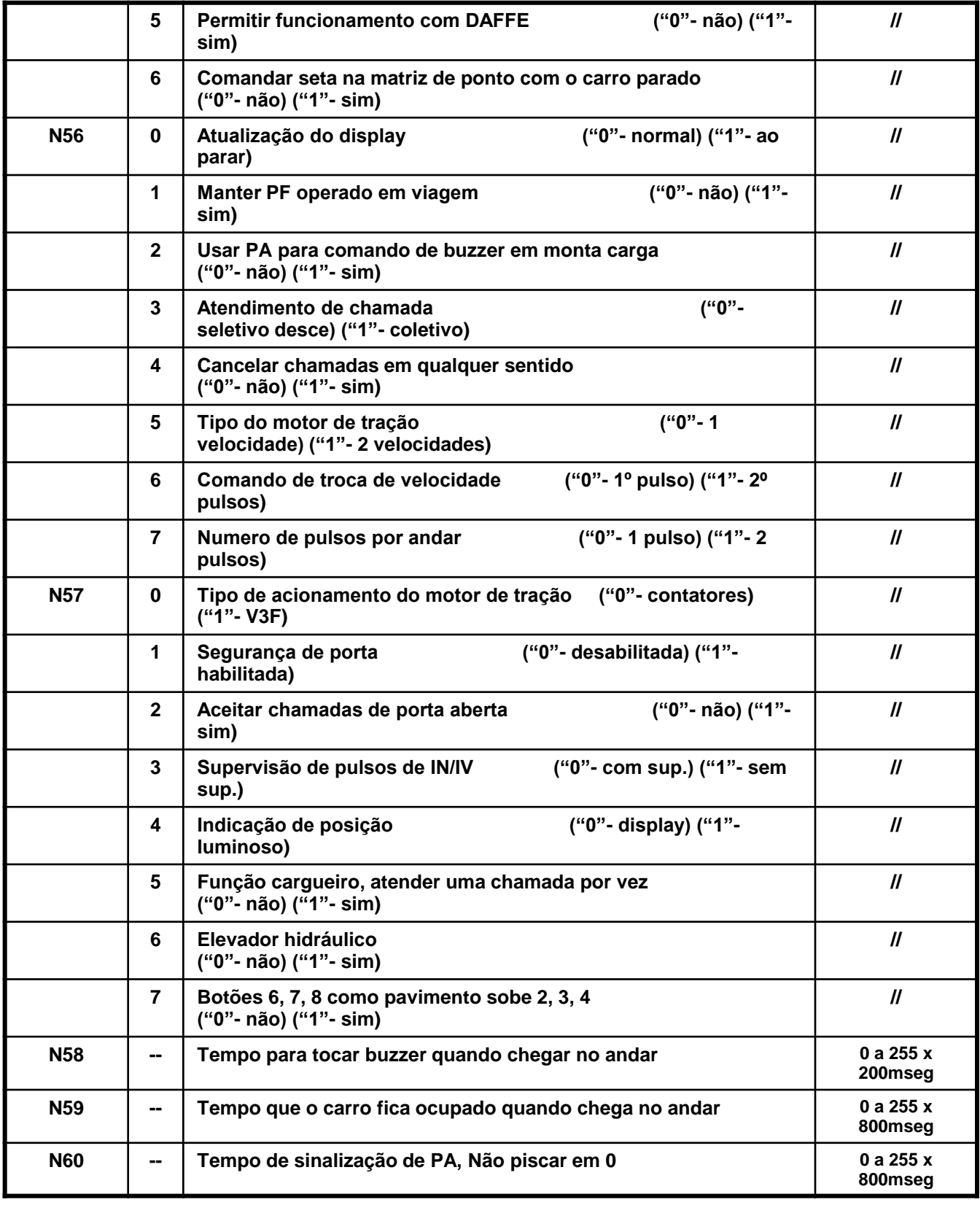

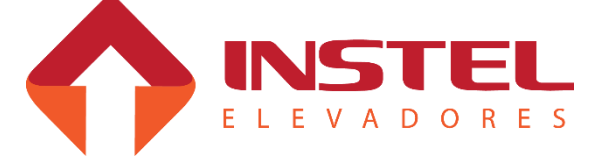

#### **5.8 – Configuração da tabela de display.**

Para programar a tabela de display vamos usar o mesmo procedimento da programação de parâmetros binários, com uma pequena diferença.

Cada seguimento do display também vai significar um valor a ser somado, mas depois da soma de todos os seguimentos que devem ser acessos teremos que subtrair de 255 e programar o valor deste resultado.

Abaixo tabela com os valores de cada seguimento e exemplo de programação:

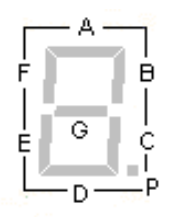

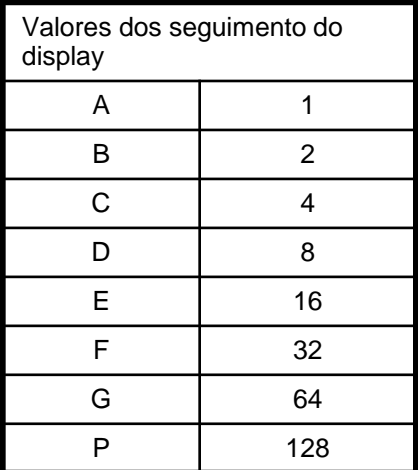

Exemplo: como exemplo vamos programar o digito 4, para esse digito vamos usar os seguimentos B, C, F e G (ver figura com a identificações dos seguimentos), deverão ser somados os seguintes valores:

Seg.  $B = 2$ , seg.  $C = 4$ , seg.  $F = 32$  e seg.  $G = 64$ 

 $Soma = 2 + 4 + 32 + 64 = 102$ 

O valor programado nos parâmetros da tabela de display devemos subtrair este valor obtido da importância de 255:

Valor programado =  $255 - 102 = 153$ .

Para programar o digito 4 deve-se então programa no parâmetro do andar desejado o valor de 153.

Depois que tiver todos os valores necessários para programar a tabela de display, entre no menu de configuração da placa MCP50 e programa de acordo com a tabela abaixo:

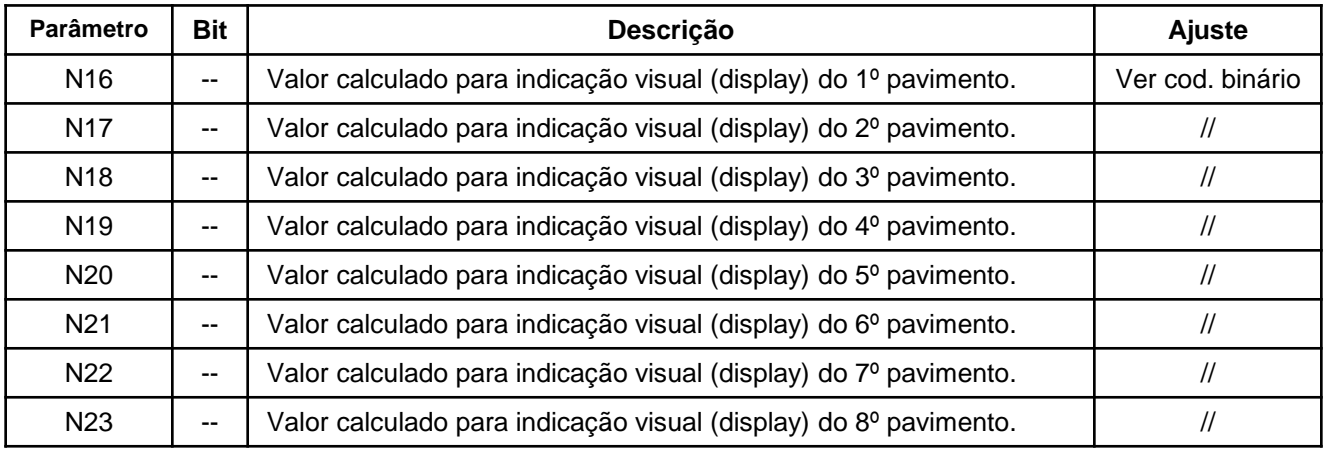

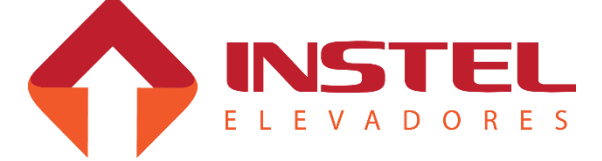

#### **6.1 – Carro com chamada, mas porta de pavimento não fecha:**

Evento esperado 2 (E2): esperando a série de contatos de porta de pavimento (PP) fechar.

- Verificar os seguintes itens:
- Verificar a série de contatos de porta de pavimento;
- Verificar se o relé térmico não está desarmado; os 24Vcc do borne 30-SEG que alimenta as série de segurança de porta, passa pelo contato NA do relé;
- Verificar os fusíveis do transformador TF1.

Evento esperado 3 (E3): esperando contato de segurança de porta fechar.

• Verificar a cortina de LEDs ou foto célula da cabina.

#### **6.2 – Carro com chamada fecha a porta, mas não anda e torna a abrir a porta:**

Evento esperado 6 (E6): espera porta de cabine fechar.

**Nota**: o quadro desmarca todas as chamadas quando detecta um problema no operador de porta

• Testar o circuito de porta através do comando de inspeção. Para fechar a porta basta ligar a chave de inspeção e para abrir a porta basta desligar a chave de inspeção.

- Verificar a série de contatos de pavimento;
- Verificar a série de contatos de trinco e o contato de porta de pavimento;

#### **6.3 – Carro para no meio da parede e depois volta a andar:**

Verificar qual falha esta ocorrendo (F4 ou F5).

Em caso de F4:

• Verificar se a série de segurança e/ou a série de contatos de porta de pavimento.

Em caso de F5:

• Verificar se a série de contatos de trino e/ou o contato de porta de cabina não estão falhando.

#### **6.4 – Porta não abre totalmente:**

- Verificar fiação do operador de porta.
- Verificar a posição do limite de abertura de porta de cabina.
- Caso necessário, aumentar o valor programado no parâmetro n5 (tempo total de operação de porta de cabina "abrir e fechar")

#### **6.5 – Carro não atende chamadas:**

- Verificar se o comando de bloqueio de chamadas de cabina e pavimento estão ativos.
- Realizar chamadas pelos bornes do quadro V01 (ou V02) com os BTs, verificar na MCP se as chamadas estão sendo lidas pelo quadro.

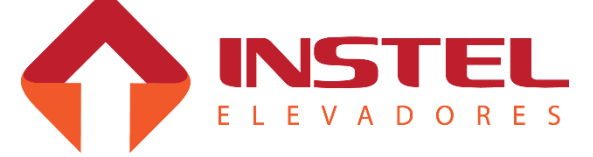

#### **6.6 – Indicador de posição do carro marca posição errada:**

- Realizar chamadas entre os extremos (do primeiro para o ultimo andar e do ultimo para o primeiro) e verificar se os pulsos de IN e IV estão corretos. Para carros de 1 velocidade, teremos apenas um pulso de IN por andar; no caso de 2 velocidades, um pulso de IN e um ou dois (de acordo com caso) de IV.
- Verificar as falhas recentes. Caso hajam falhas F8 registradas, verificar os imãs no poço (se não caíram).

#### **6.7 – Carro parado com display piscando:**

A MCP parou o comando porque pensa que o motor está travado falha F12.

Possíveis causas:

- Motor travado. Verificar as condições do motor da bomba e das válvulas de comando do elevador;
- Sensor de pulsos IN e/ou IV danificados;
- Verificar se a tensão entre os bornes 23-0Vcc e 24-24V está entre 22 e 28Vcc. Caso não haja tensão verificar os fusíveis da placa fonte do transformador TF1.

#### **6.8 – Carro de duas velocidades andando em baixa:**

- Verificar a ligação dos limites de corte de alta (LAS/LAD). Devem estar ligados no contato NF;
- Verificar a configuração da placa MCP. O parâmetro n56, bit 5 deve estar programado em "1" (carro de 2 velocidades).

#### **6.9 – Elevador só pára no andar subindo (ou descendo):**

Este problema só ocorre em carros de duas velocidades quando o sensor de troca de velocidade manda apenas 1 pulso, quando deveria mandar 2.

• Verificar as condições dos imãs e sensor de troca de velocidade.

#### **6.10 – Elevador atingindo o limite final (subindo ou descendo):**

Verificar os limites de parada na subida (LPS) e na descida (LPD).

Observar também os limites de troca de alta na subida (LAS) na descida (LAD); o corte de alta é feito pelo imã de troca de velocidade. Se houver algum problema com o sensor de troca de velocidade o quadro troca de velocidade pelo limite e se o ímã estiver muito perto do limite de parada, o elevador não consegue desacelerar e passa do limite.

#### **6.11 – Relé térmico desarmando:**

- Verificar a regulagem do relé térmico; o mesmo deve ser regulado de acordo com a corrente nominal do motor da bomba.
- Verificar as condições do motor da bomba.

#### **6.12 – Display e/ou registros de chamadas com indicação errada.**

• Verificar se não existe curto circuito entre os gerais de chamada V01 e V02 com VD1.

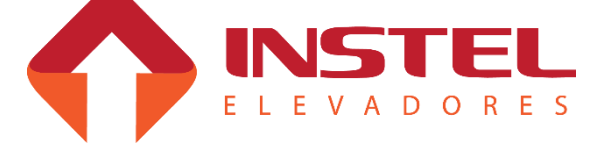

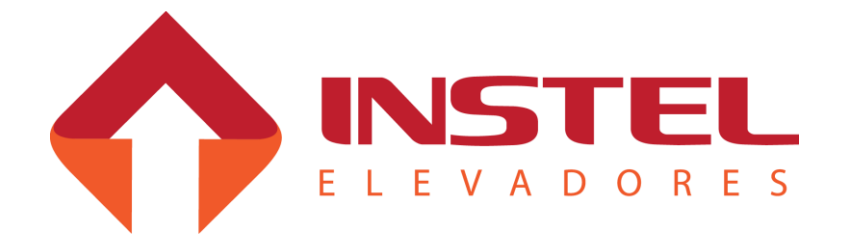

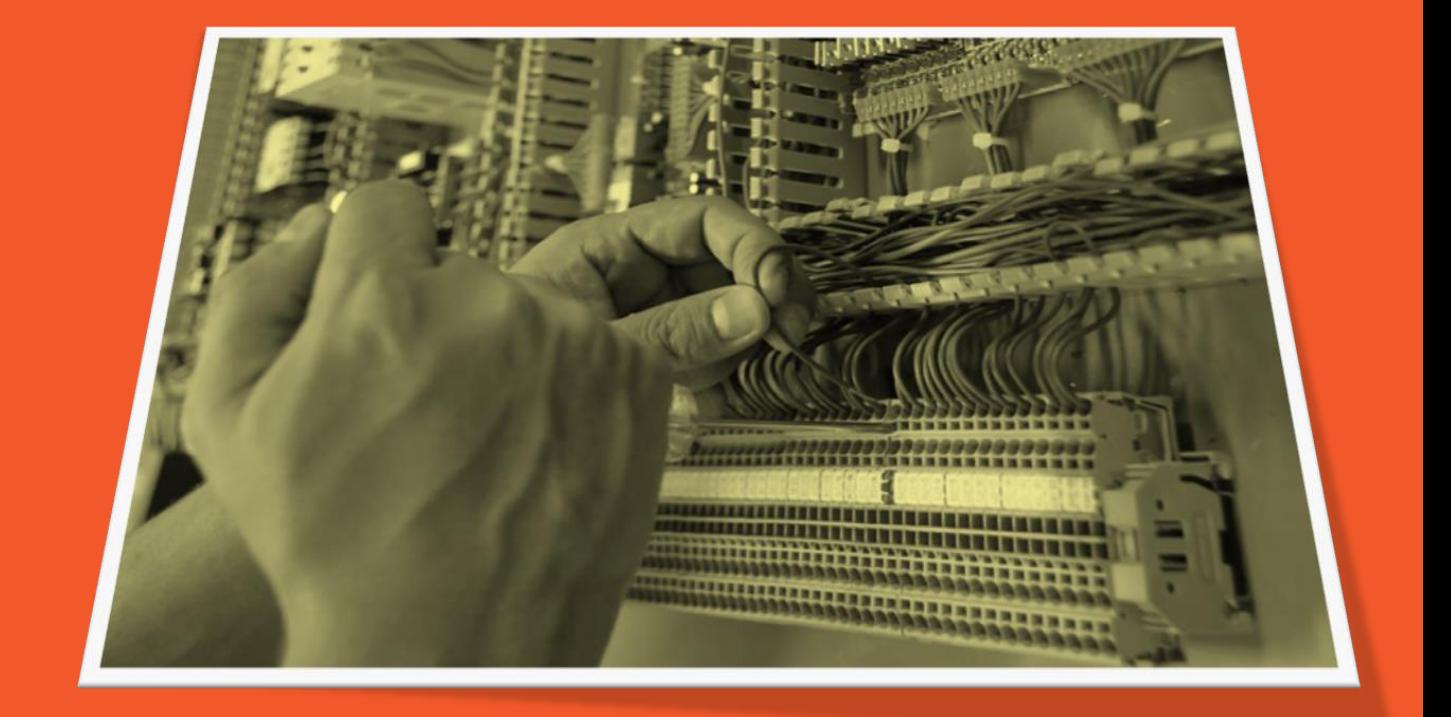

# *Manual de Instalação*

# *COM 50 MC*

Departamento de Engenharia de Aplicações Revisão de Documento: .Rev 01 25/08/2016